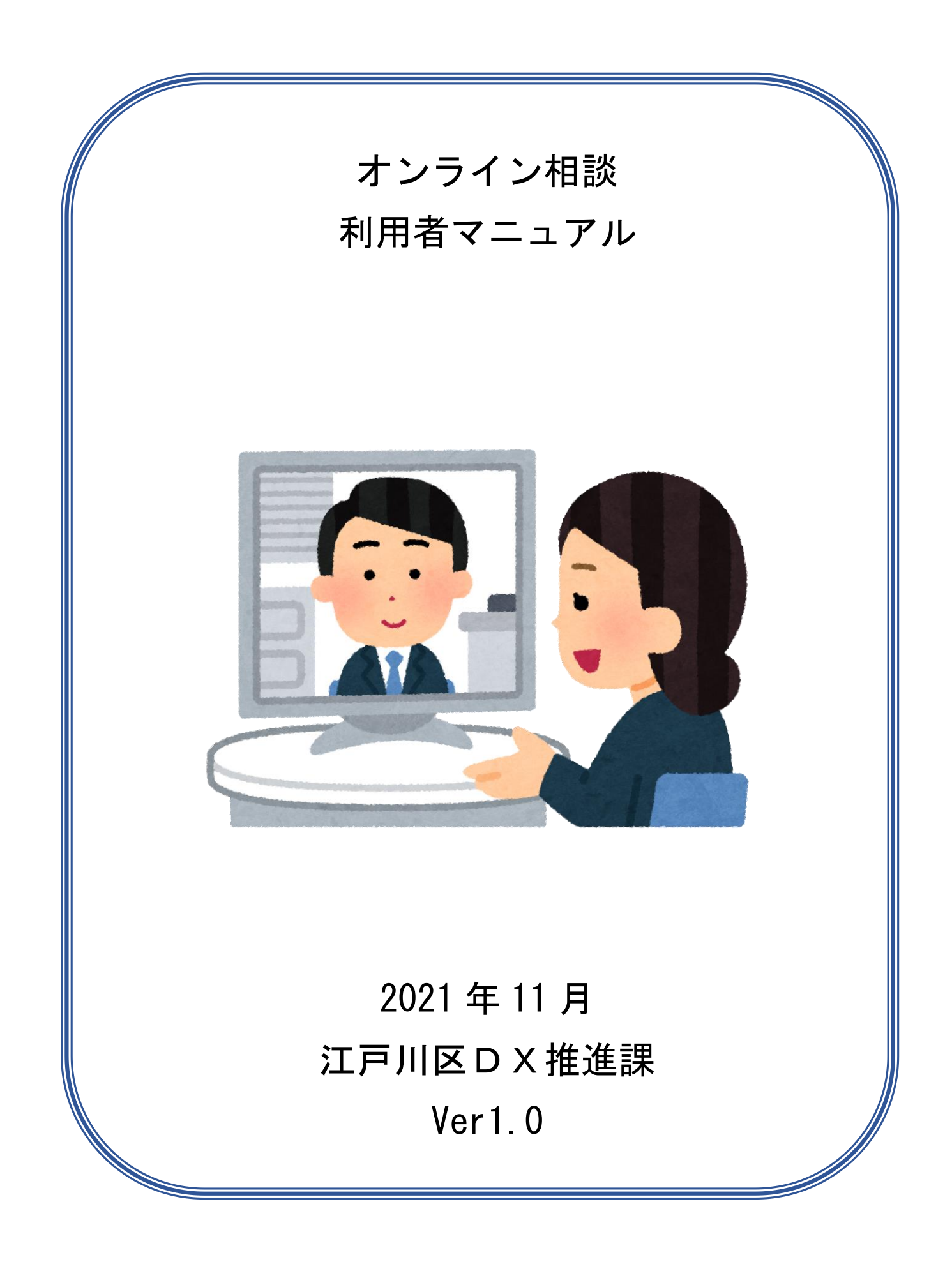

# 目 次

- 1. [予約の入力](#page-2-0)
- 2. [予約日時の確認](#page-5-0)
- 3. [アプリのインストール](#page-6-0)
- 4. [アプリにアクセス](#page-6-1)
- 5. [オンライン相談](#page-9-0) 開始
- 6. [オンライン相談](#page-10-0) 終了

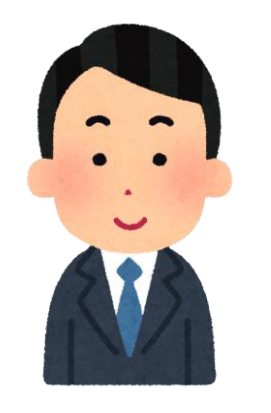

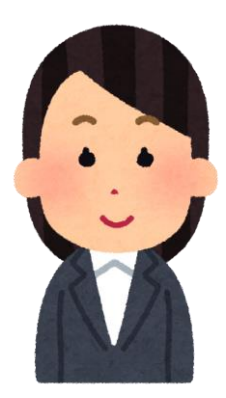

### <span id="page-2-0"></span>1.予約の入力

1. 下記のURLをクリックするか、もしくはQRコードを読み込み、「東京共同電子申 請・届出サービス」にお進みください。 <https://www.shinsei.elg-front.jp/tokyo2/navi/index.html>

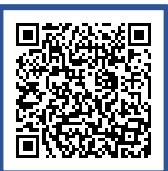

2. 「申請者情報登録」から入り、必要事項を入力して登録してください。 \*登録にはメールアドレスが必要です。

申請者IDとパスワードはご自身で管理をお願いします。

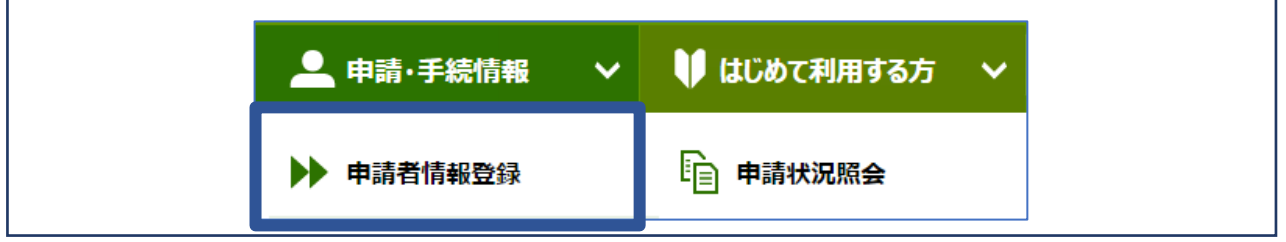

3. 申請者IDのご用意ができましたら、ご相談になりたいオンライン相談の申請フォー ムに進んでください。

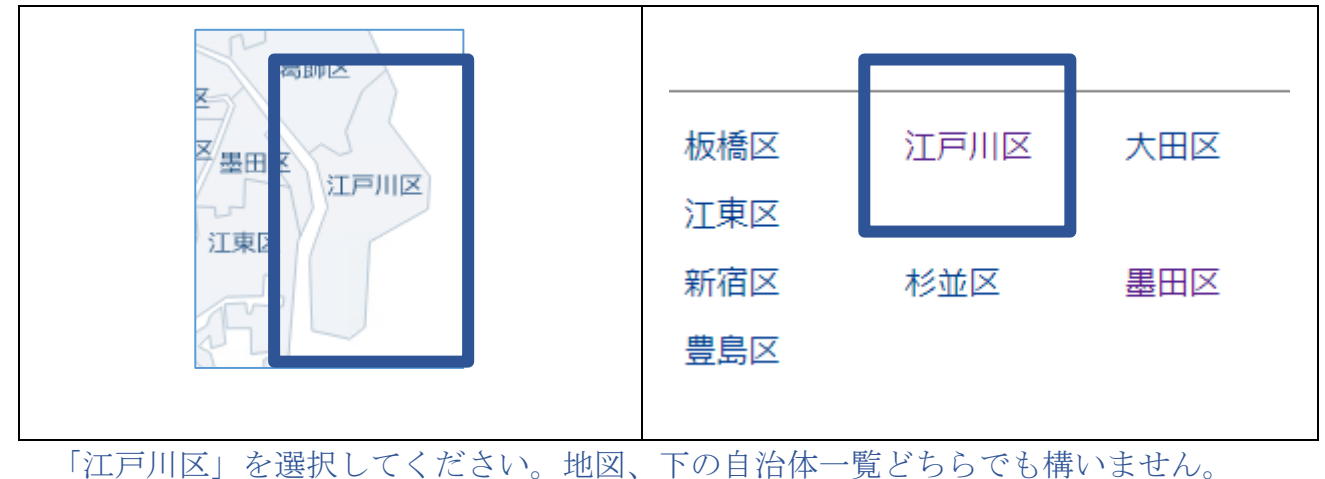

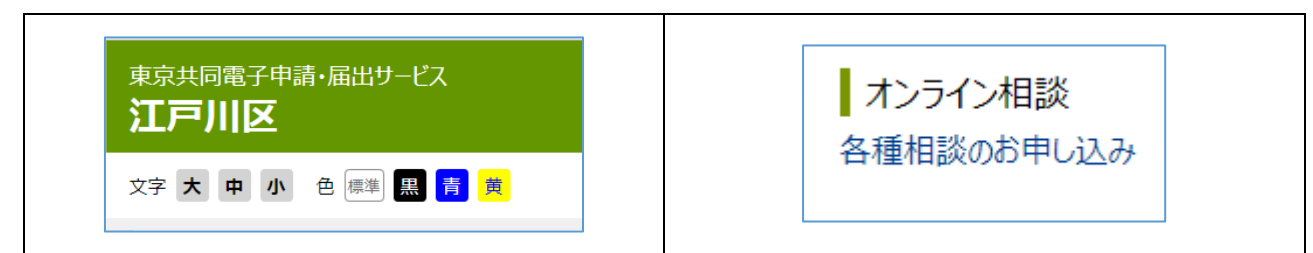

江戸川区のページが出ましたら、下にスクロールして「各種相談のお申し込み」を開 いてください。

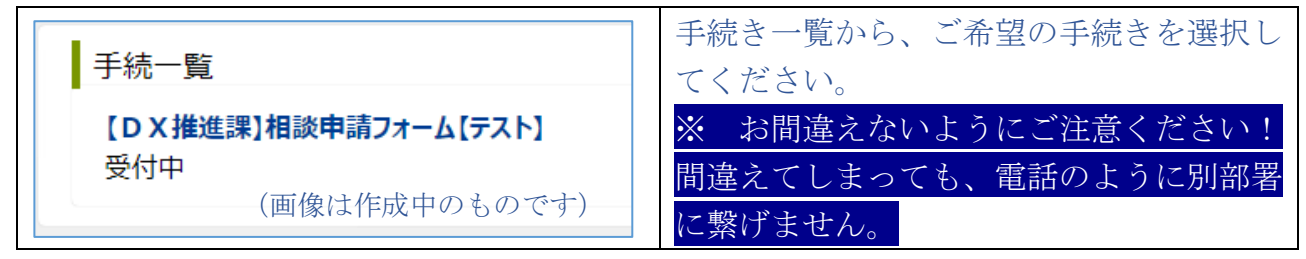

4. 申請者IDの入力が必要な場合があります。 登録した申請者IDとパスワードを入力してください。

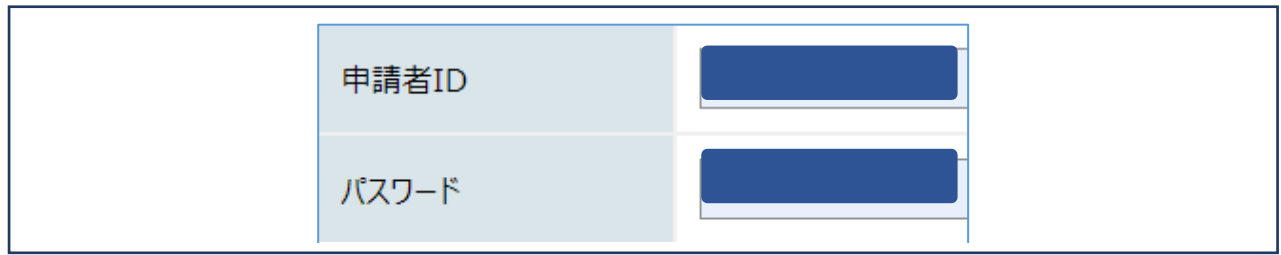

5. 内容に沿って必須欄を入力して「申請内容確認」を押してください。

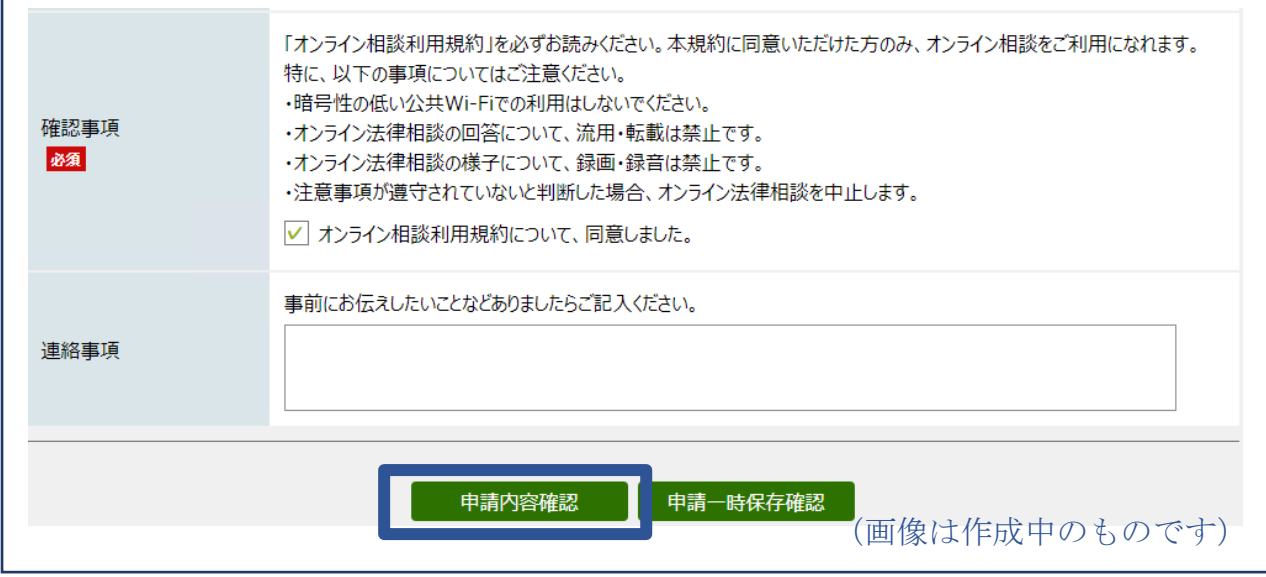

6. 申込内容の確認画面が表示されますので、内容確認後「申請する」を選択します。

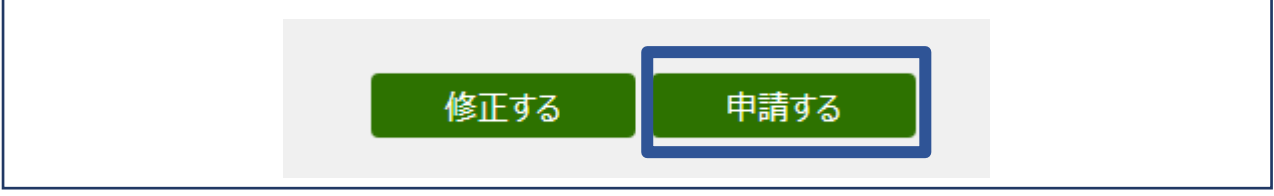

- 7. 申請が完了すると「到達番号」と「問合わせ番号」が表示されます こちらで予約は完了です。
	- \*申請内容を確認し、相談日時を調整します。 日時の決定に数日いただくこともありますので、しばらくお待ちください。

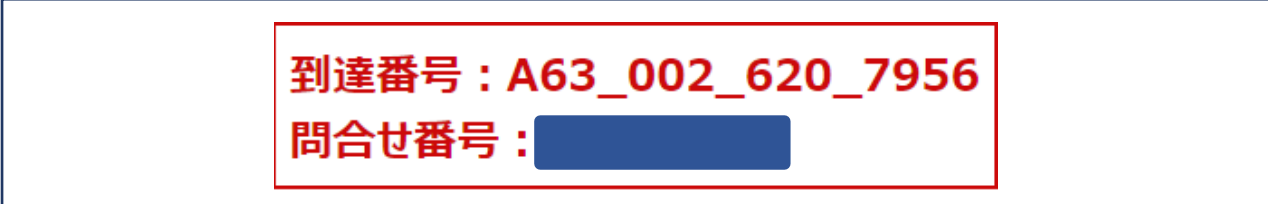

### <span id="page-5-0"></span>2.予約日時の確認

1. 相談実施の日時は「東京共同電子申請・届出サービス」上でご連絡します。 「申請状況照会」から入りログインしてください。

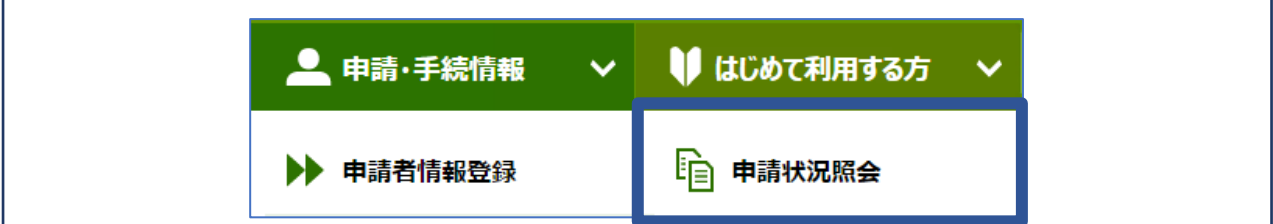

#### 2. 該当の申請の「詳細」ボタンを開いてください。

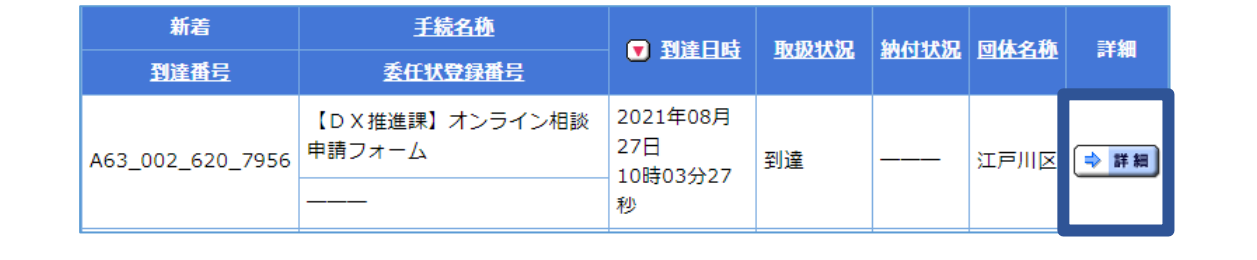

#### 3. 「連絡履歴」ボタンを押し、日時やミーティングID等の確認をしてください。

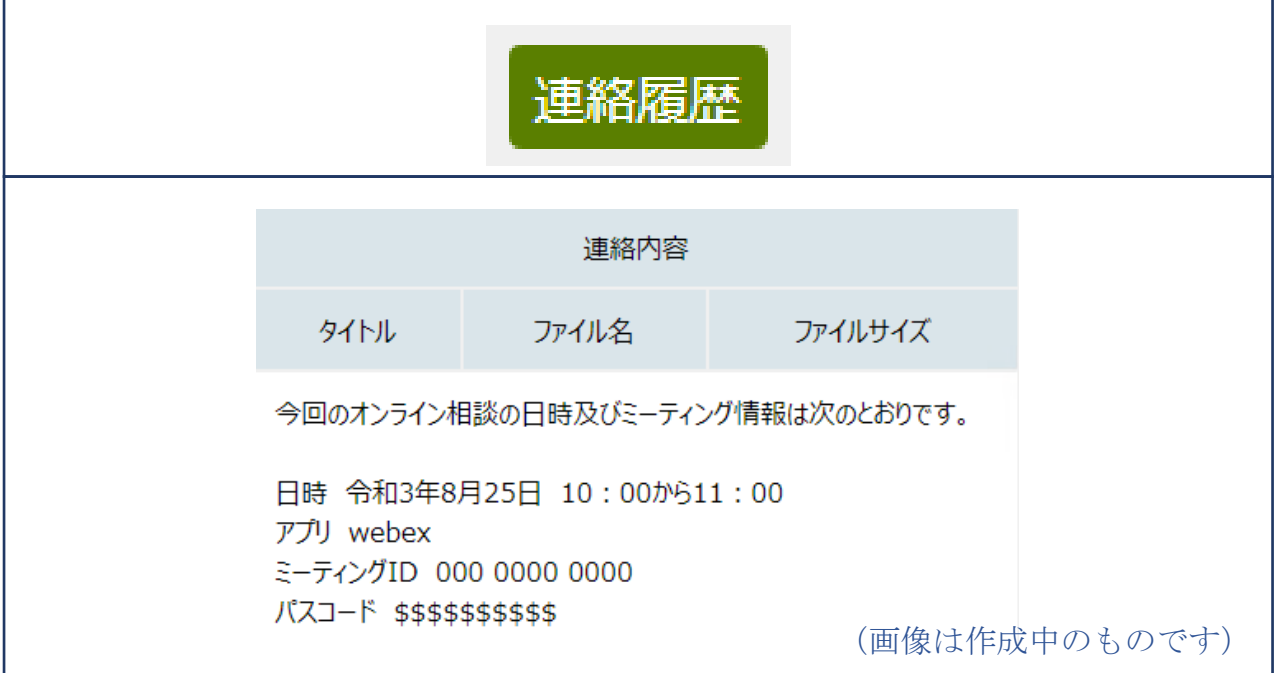

\* ご希望の日時で設定できなかった場合は、「取扱状況」のところが「取下げ」になり ます。

また、ご登録いただいたメールアドレス宛に再度申請をお願いするメールが自動的 に届きます。

### <span id="page-6-0"></span>3.アプリのインストール(PC以外の方)

1. お使いになるアプリを、それぞれの案内に従いダウンロードしてください。 回燃烧 Webex meetings の公式ページはこちら 同 <https://www.webex.com/ja/downloads.html>

zoom の公式ページはこちら <https://www.zoom.us/download>

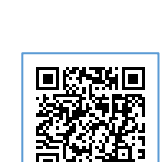

- ※ パソコンでご参加頂く場合は、アプリのインストールは必須ではありませんが、デス クトップ上にインストールして頂くことで、次回以降のご参加がスムーズに行えま す。
- <span id="page-6-1"></span>4.アプリにアクセスする
- 1. 相談開始前になりましたら、アプリの手順に従っ て、入室してください。 アプリによっては、初めて起動するときなど、ア プリの利用規約への同意や、カメラ・マイクへの アクセス許可を求められることがあります。

このときは、必ず同意、許可をお願いします。 音声や映像が届かなくなってしまいます。

なお、ここで許可するのを忘れてしまっても設定 で変えられます。

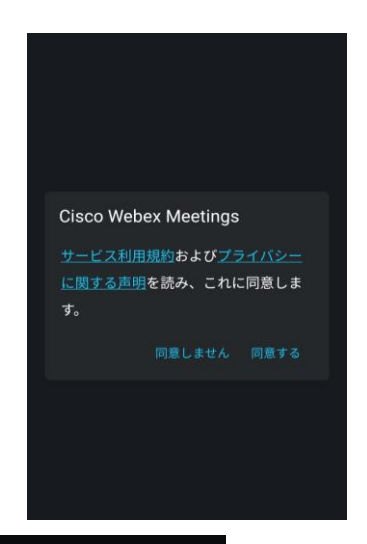

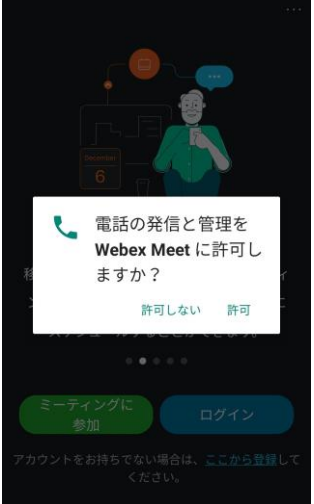

2. 下の画面が表示されたら、「ミーティングに参加」をクリックしてください。 既にアカウントをお持ちでサインイン・ログイン済みの方はそのままで構いませ  $h_n$ 

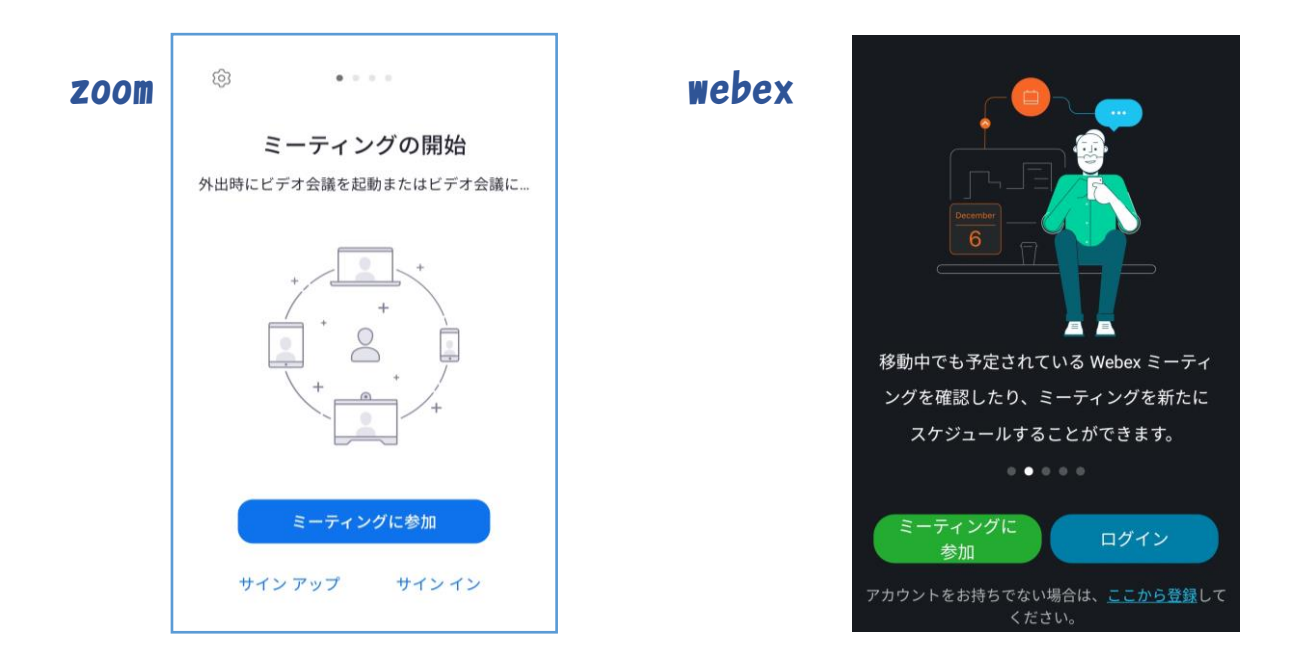

お知らせした「ミーティング番号(ID)」を入力し、「参加」を押してください。

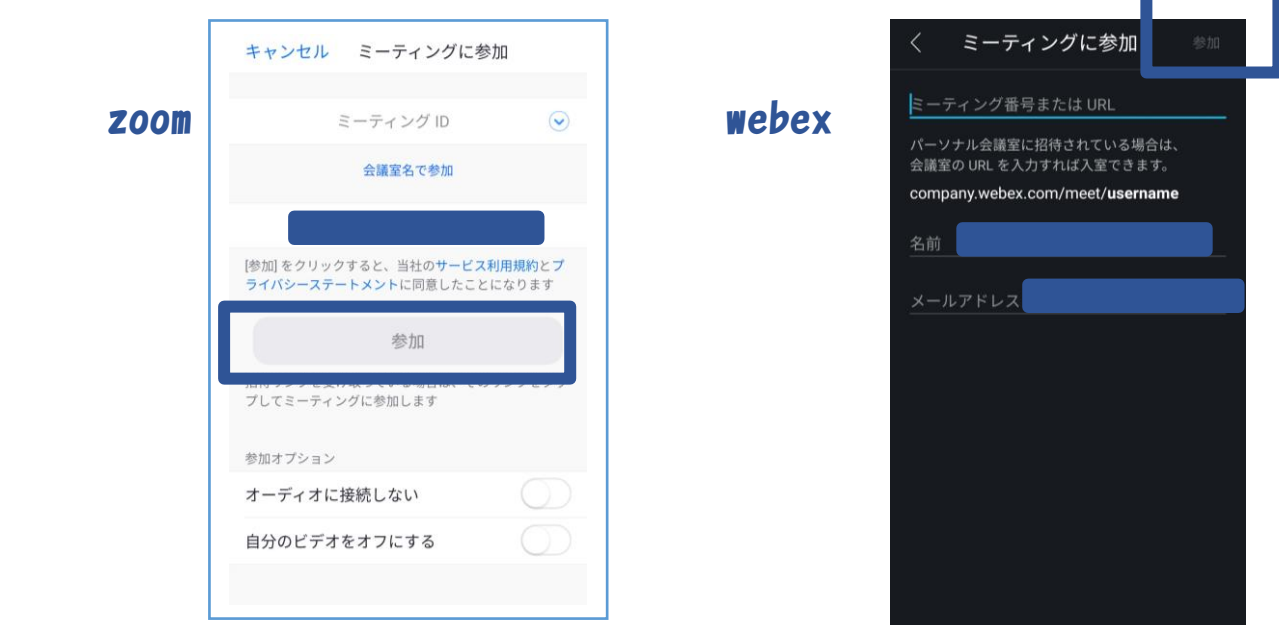

サインインしていない場合(ゲスト参加)は、お名前やメールアドレスの入力を求 められます。オンライン相談を予約したときのお名前とメールアドレスを入力して ください。

3. 同じく、お知らせした「パスコード」を入力してOKを押してください。

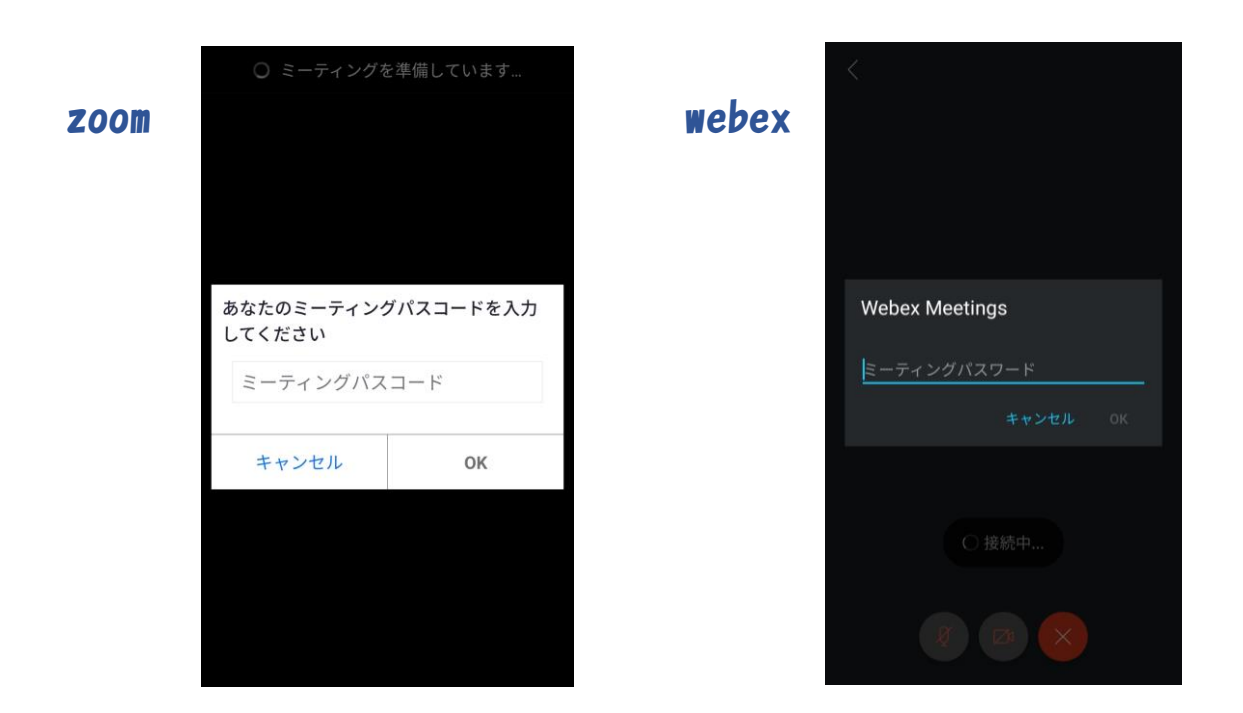

4. 参加後、江戸川区側でお名前を確認し、参加許可をします。 以下のような画面が出ますので、画面が切り替わるまでしばらくお待ちください。

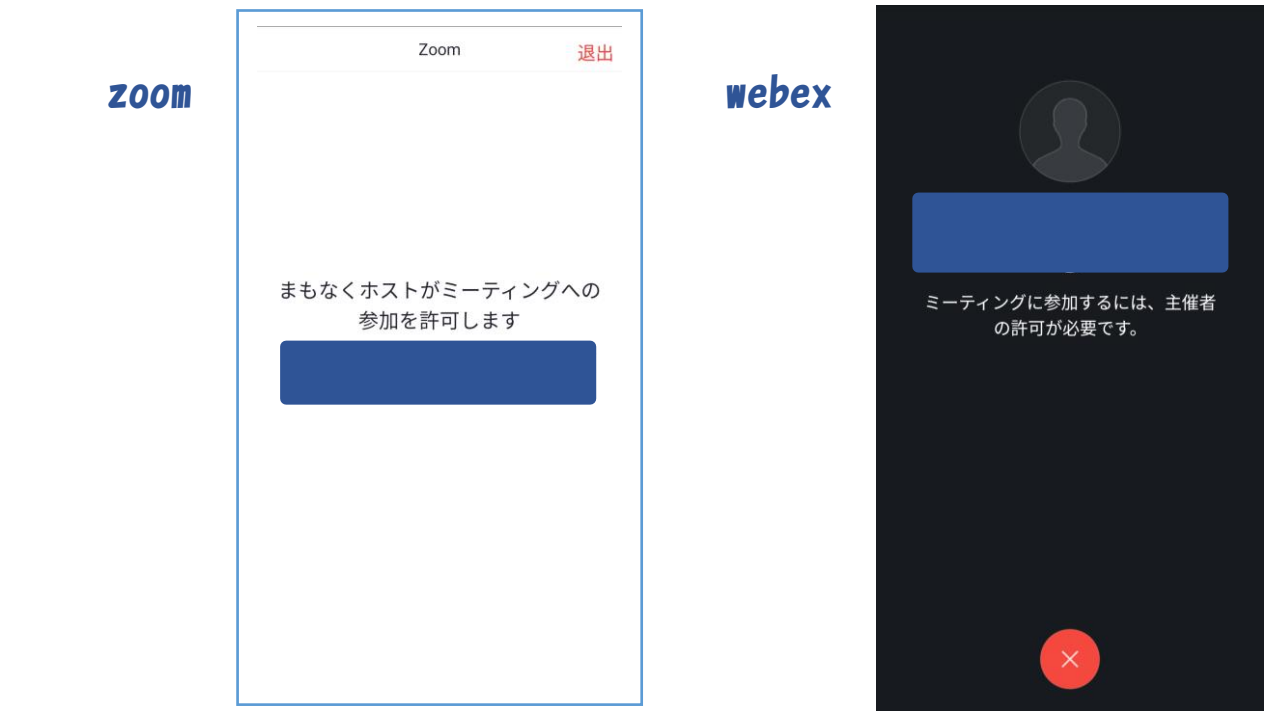

#### \*PCのフラウザで参加する場合

下のとおり、画面上部の「ミーティングに参加」から入ります。その後は、上記スマ ホと同じ流れになります。

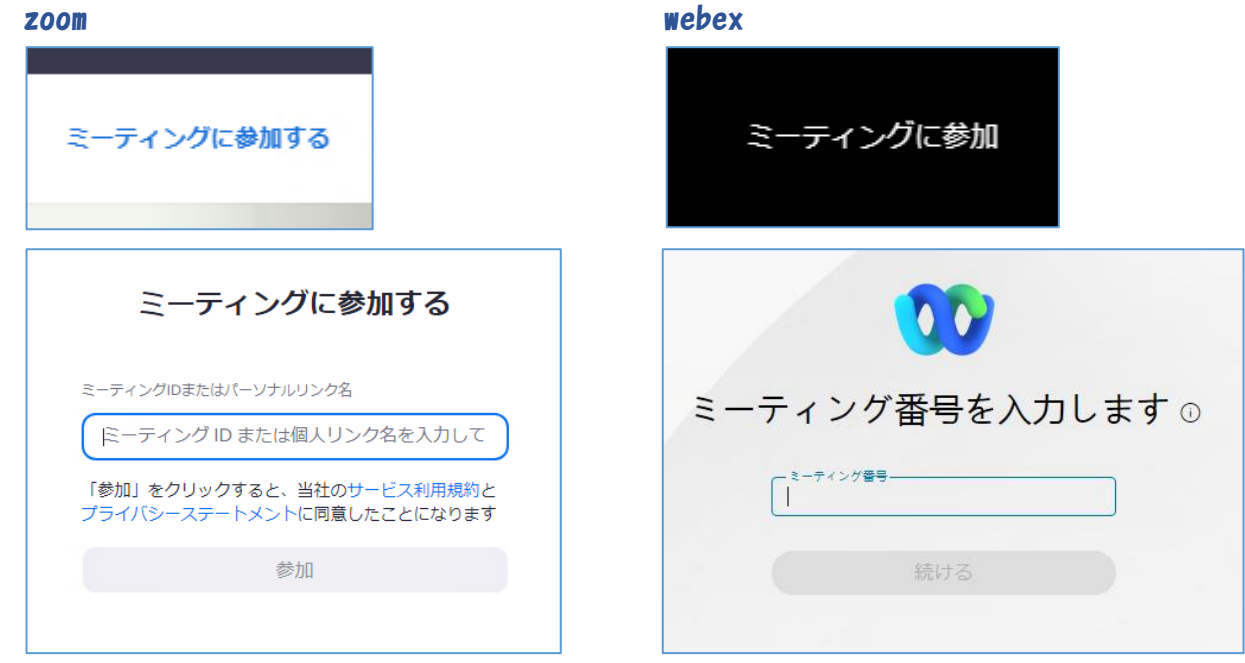

## <span id="page-9-0"></span>5.オンライン相談 開始

1. 画面が切り替わりましたら、相談の開始となります。 (相談時のイメージ画面)

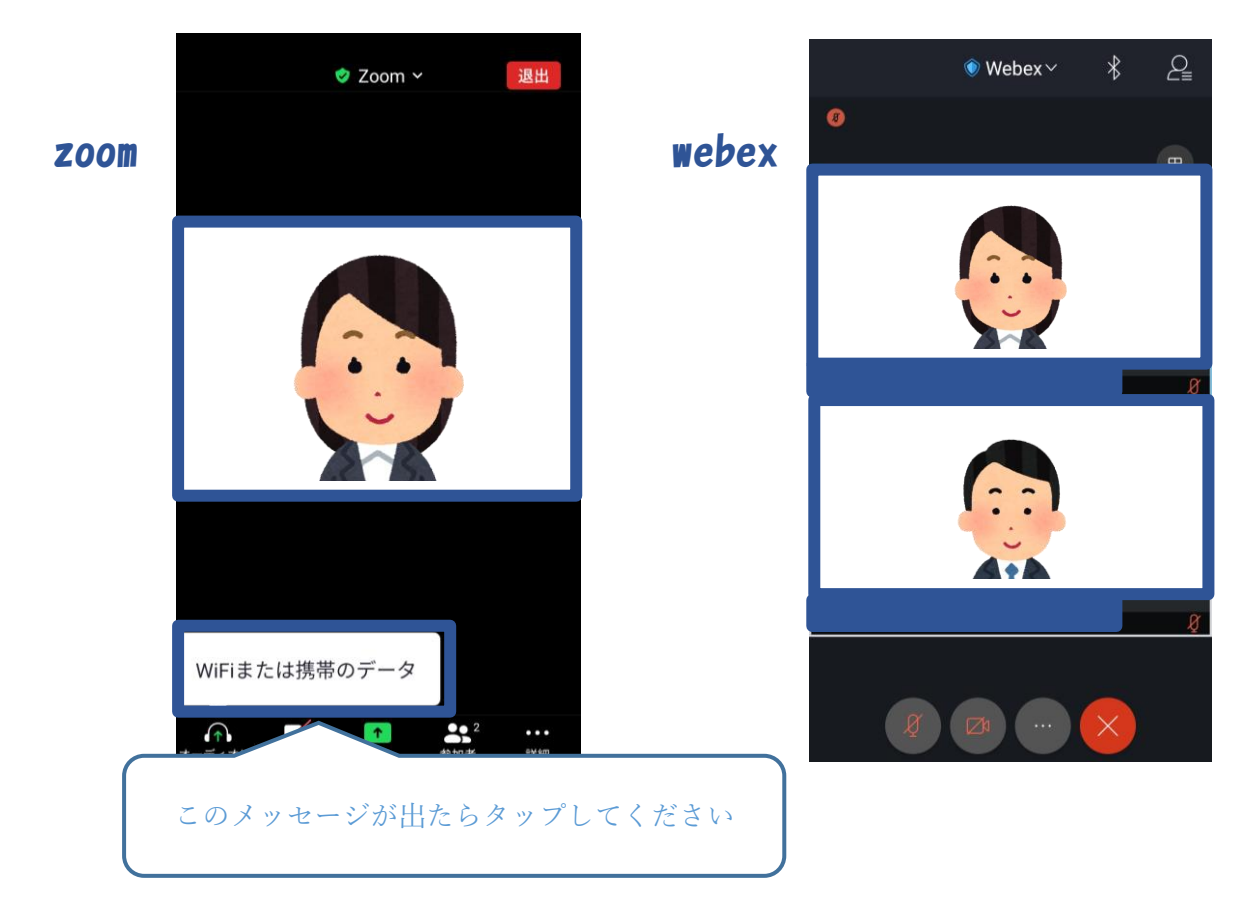

<span id="page-10-0"></span>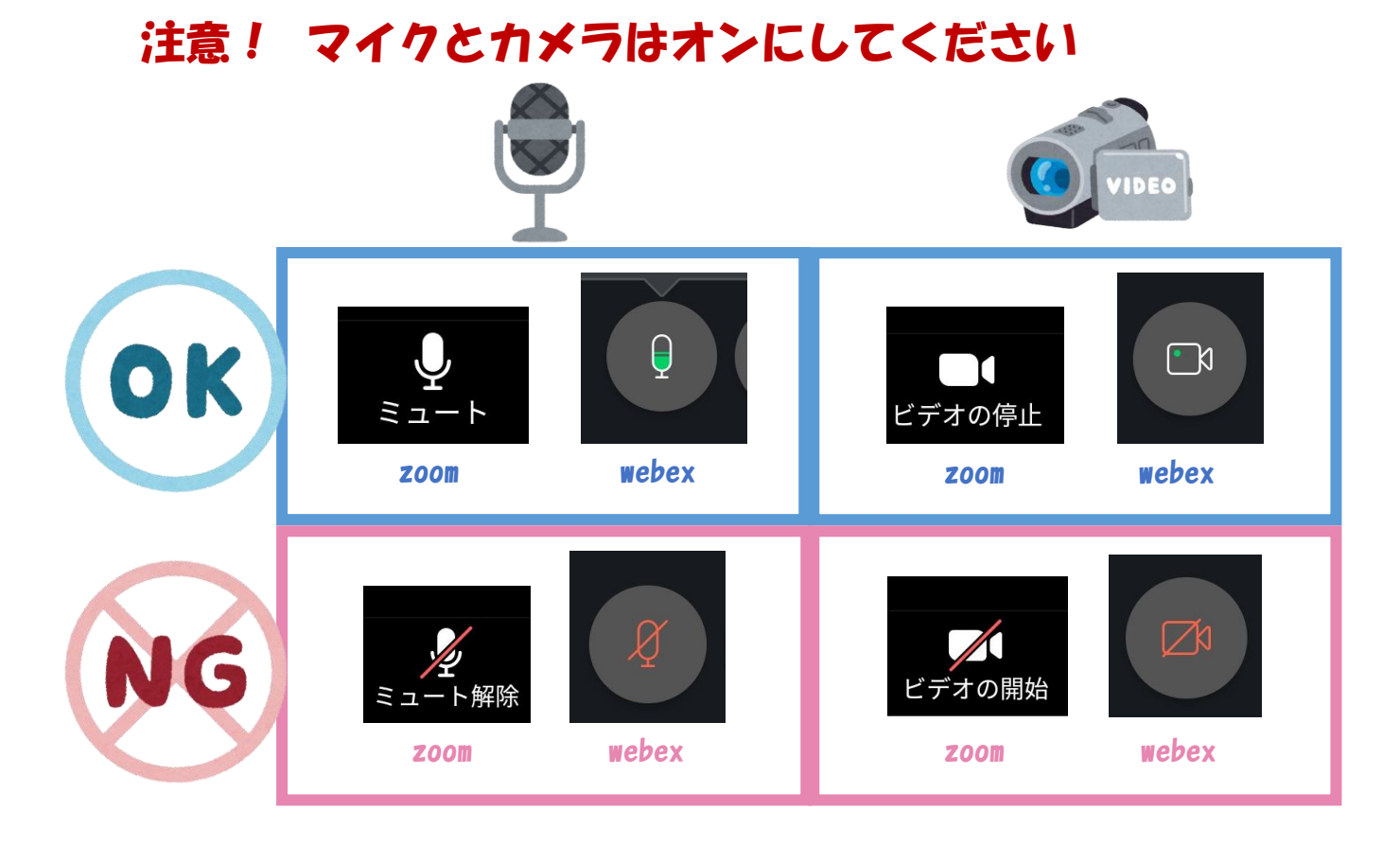

### なお、オンライン相談時には 「周囲に人がいない」 「暗号性の低い公共Wifiではない」 等に必ずご注意ください。

- 6.オンライン相談 終了
- 1. 相談が終了したら「退出」を押してください。

オンライン相談が終了となります。 使用したミーティング番号(ID)とパス コードは、相談時間が終了すると使えなく なりますので、ご了承ください。

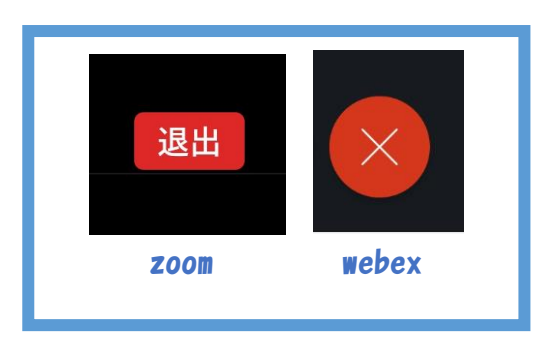

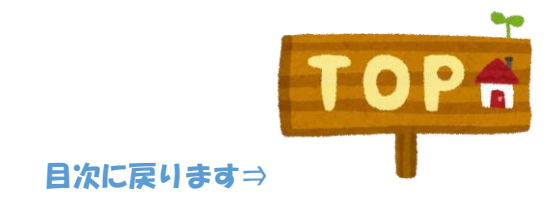